## **Работа с формами федерального государственного статистического наблюдения в АИС СГО на уровне Управления образованием**

После того, как вы вошли в систему, в сроке меню выберите «**Отчеты**», затем пункт меню «**ФГСН»** (Формы федерального государственного статистического наблюдения) (рис. 1).

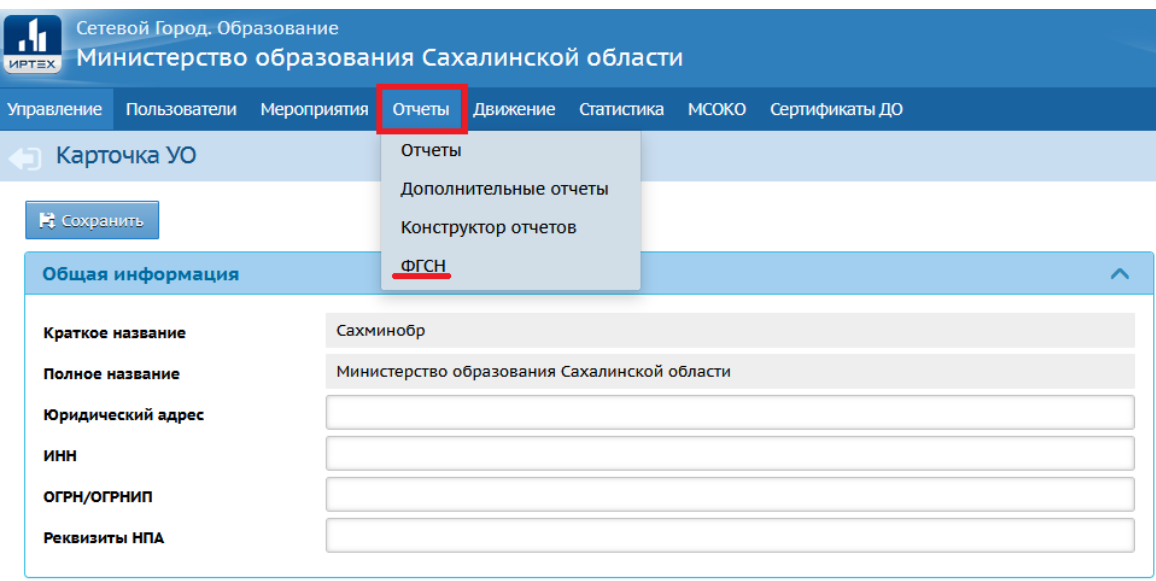

Рис.1

На экране **Формы федерального государственного статистического наблюдения** необходимо задать год обучения в поле «**Учебный год**». Для этого кликните кнопкой мыши на строку, которая отображает годы обучения и задайте нужный учебный год. Затем в нижней части экрана нажмите на «Статус заполнения форм» (рис.2).

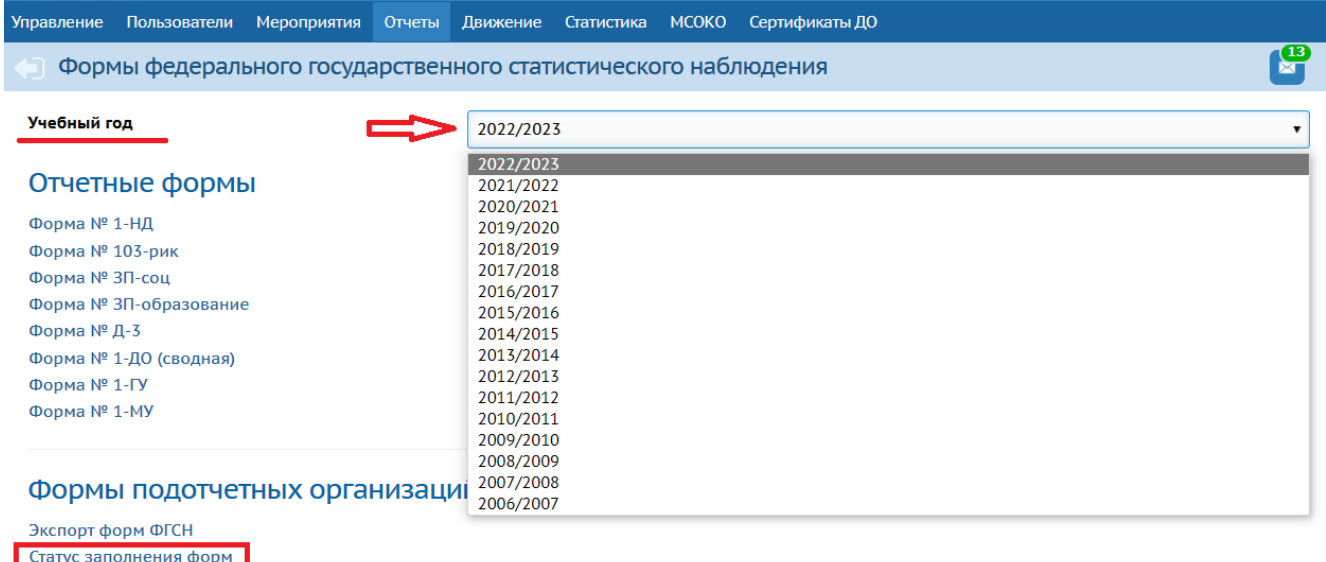

Контроль заполнения форм

На экране **[«Формы федерального государственного статистического](https://netcity.admsakhalin.ru:11111/angular/em/statforms/)  [наблюдения/](https://netcity.admsakhalin.ru:11111/angular/em/statforms/)Статус заполнения»** заполните все поля. Для этого поочередно нажимайте на каждую строчку и из предложенного списка выбирайте необходимые значения (рис. 3).

*Примечание. Если необходимо отображать только те ОО, которые не закрыли форму ФГСН, поставьте флажок напротив строки «Показывать только ОО, не закрывшие форму ФГСН» (рис. 3).*

Поля для заполнения:

- 1. Управление выставлено по умолчанию
- 2. Муниципальный район выставлен по умолчанию
- 3. Населенный пункт выбор из предложенного списка
- 4. Учебный год выбор из предложенного списка
- 5. Форма ФГСН выбор из предложенного списка
- 6. Тип ОО выбор из предложенного списка

*Примечание. Обращаем ваше внимание на то, что в поле «Форма ФГСН» по умолчанию системой выставляется форма 1-ДО. Поэтому при изменении поля «Учебный год», обязательно вновь отредактируйте поле «Форма ФГСН».*

Нажмите кнопку обновить (рис. З).

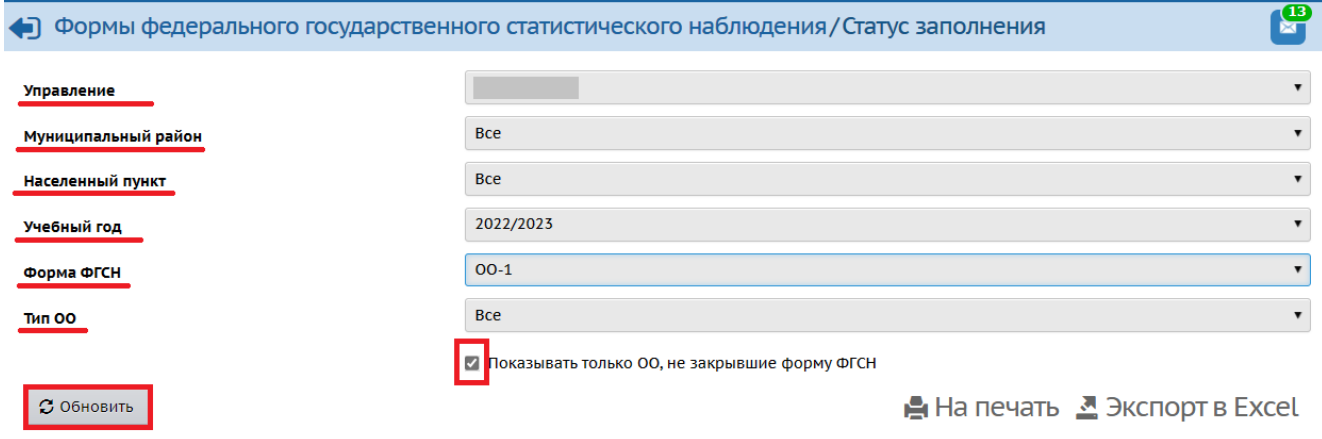

Рис. 3

Далее на экране появится перечень всех образовательных организаций в соответствии с заданными полями. Последний столбец в данной таблице указывает на статус заполнения формы (рис. 4).

*Статусы формы отчетности:*

1. Статус **«открыта»** - означает, что образовательная организация имеет возможность редактирования формы.

2. Статус **«закрыта»** - означает, что форма становится не доступной для редактирования. Такой статус присваивается в том случае, когда образовательная организация заполняет, сохраняет данные в каждом разделе формы и нажимает кнопку «Закрыть форму ОО-1», тем самым зафиксировав содержимое формы, делая невозможными её изменения.

Внимание! Образовательным организациям необходимо закрыть Форму отчетности, чтобы:

предоставить эту форму органу управления образованием для  $\bullet$ формирования сводных форм госстатотчётности;

обеспечить возможность заполнения этой формы в следующем учебном году. Если форма за прошедший год не закрыта, то в следующем учебном году эта форма будет недоступна.

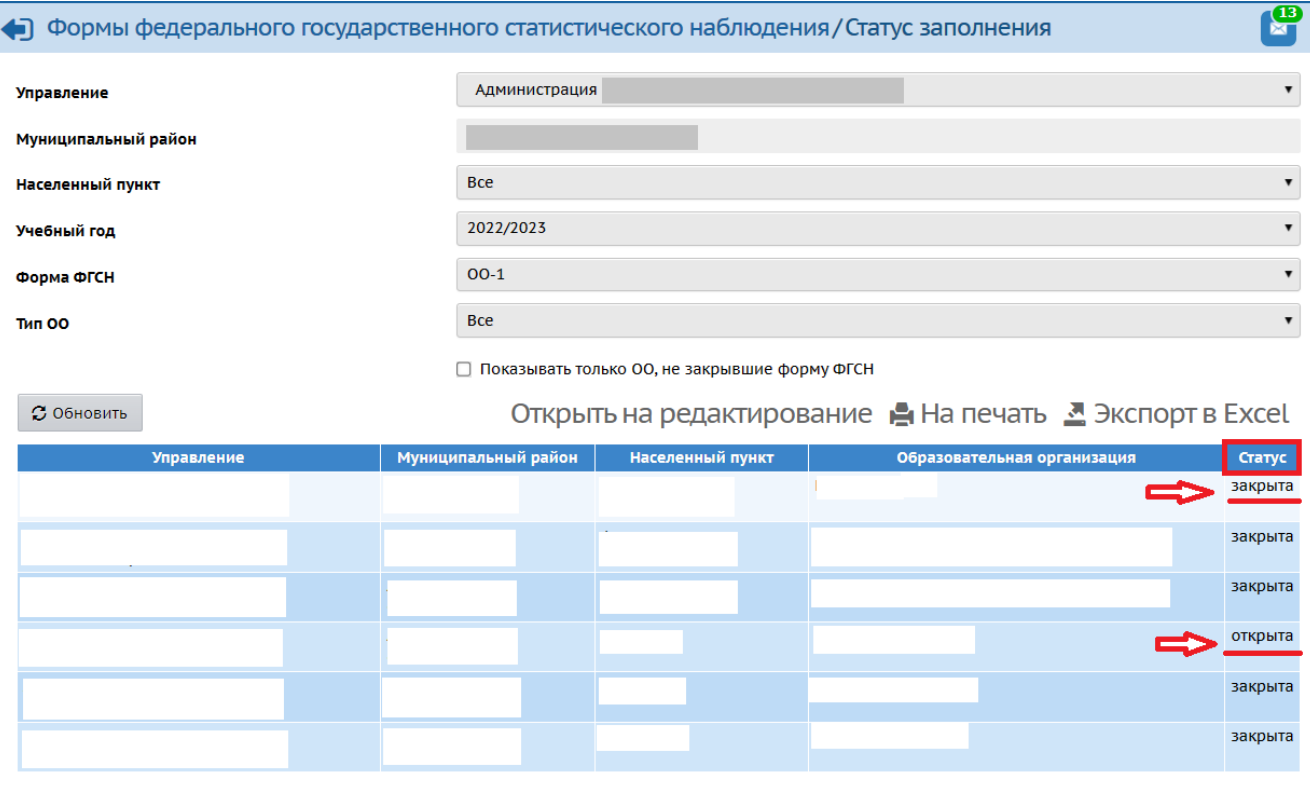

Рис. 4

## Как изменить данные в форме ФГСН № 00-1 после того, как форма была закрыта

В АИС СГО на уровне управления образования в разделе «Статус заполнения форм» можно не только контролировать процесс закрытия (полного наполнения) статистических форм образовательными организациями, но и при необходимости дать возможность внести изменения - вновь разрешить редактирование для конкретной образовательной организации.

После того, как на экране появилась таблица с перечнем образовательных организаций и статусом формы отчетности, нажмите на ссылку «Открыть на редактирование»  $(pMC.5)$ ,  $\mathbf{M}$ напротив наименования образовательной организации, которая имеет статус «Закрыта» появится окошко. В нем необходимо поставить флажок. Затем нажмите кнопку «**Открыть**» (рис.6). Теперь данная форма отчетности доступна для редактирования для конкретной ОО.

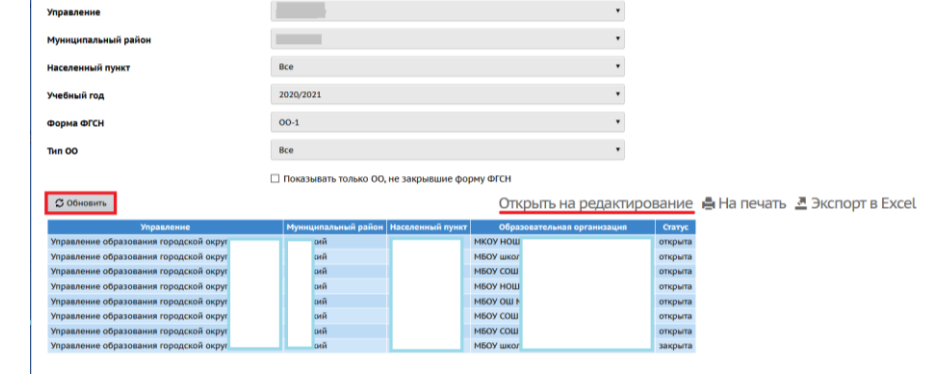

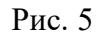

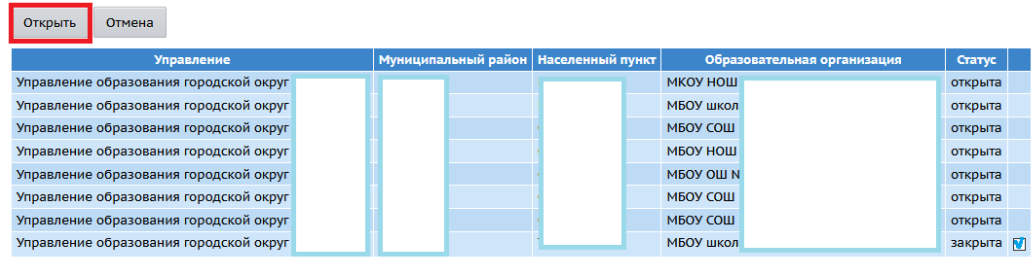

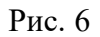

Кнопкой «**Отмена**» можно отменить действия по открытию для редактирования форм отчетности форм отчетности для ОО.

Используя кнопки «**На печать**» и «**Экспорт в Excel**», можно распечатать и выгрузить в файл Excel файл с перечнем образовательных организаций и статусом их форм отчетности (Рис. 7).

| С Обновить                             |                                        |  |                     |                             |         |  | Открыть на редактирование В На печать В Экспорт в Excel |
|----------------------------------------|----------------------------------------|--|---------------------|-----------------------------|---------|--|---------------------------------------------------------|
| <b>Управление</b>                      | Муниципальный район   Населенный пункт |  |                     | Образовательная организация |         |  |                                                         |
| Управление образования городской округ |                                        |  | МКОУ НОШ            |                             | открыта |  |                                                         |
| Управление образования городской округ |                                        |  | МБОУ школа          |                             | открыта |  |                                                         |
| Управление образования городской округ |                                        |  | <b>MEOV COLL I</b>  |                             | открыта |  |                                                         |
| Управление образования городской округ |                                        |  | <b>МБОУ НОШ</b>     |                             | открыта |  |                                                         |
| Управление образования городской округ |                                        |  | <b>MEOV OILL NS</b> |                             | открыта |  |                                                         |
| Управление образования городской округ |                                        |  | MBOY COLL I         |                             | открыта |  |                                                         |
| Управление образования городской округ |                                        |  | MBOY COLL I         |                             | открыта |  |                                                         |
| Управление образования городской округ |                                        |  | МБОУ школа          |                             | закрыта |  |                                                         |

Рис.7